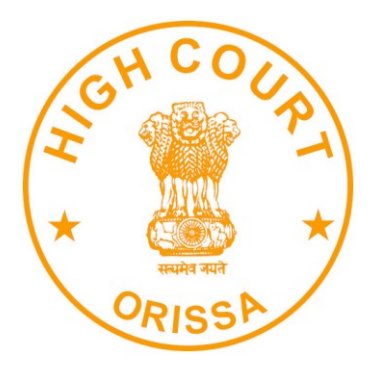

## **HIGH COURT OF ORISSA, CUTTACK**

## **e-Pay – Digital Payment of Fine**

**<https://pay.ecourts.gov.in/>**

## INTRODUCTION

The facility of online payment of Fine in District & Subordinate Courts of Orissa has been started on ePay Portal (https://pay.ecourts.gov.in) along-with earlier available facility of Court Fees.

ePay Portal is directly integrated with IFMS Odisha, e-Receipt 2.0 of Directorate of Treasuries and Inspection, Finance Department, Government of Odisha. This facility may be availed through Net-banking, Debit/ Credit Cards and BHIM UPI.

This facility is available 24X7 and can be availed anywhere anytime to online deposit the amount of fine as ordered by concerned Court.

Receipt of Payment of Fine generated from ePay portal will be submitted by the litigant/ learned advocate in the concerned Court. The payment will be verified by the Court Staff using the facility provided in the NJDG intra dashboard.

## PROCESS FOR e-PAYMENT OF FINE

1. Open URL [https://pay.ecourts.gov.in](https://pay.ecourts.gov.in/) in browser (Google Chrome, Firefox etc.), following screen will be displayed.

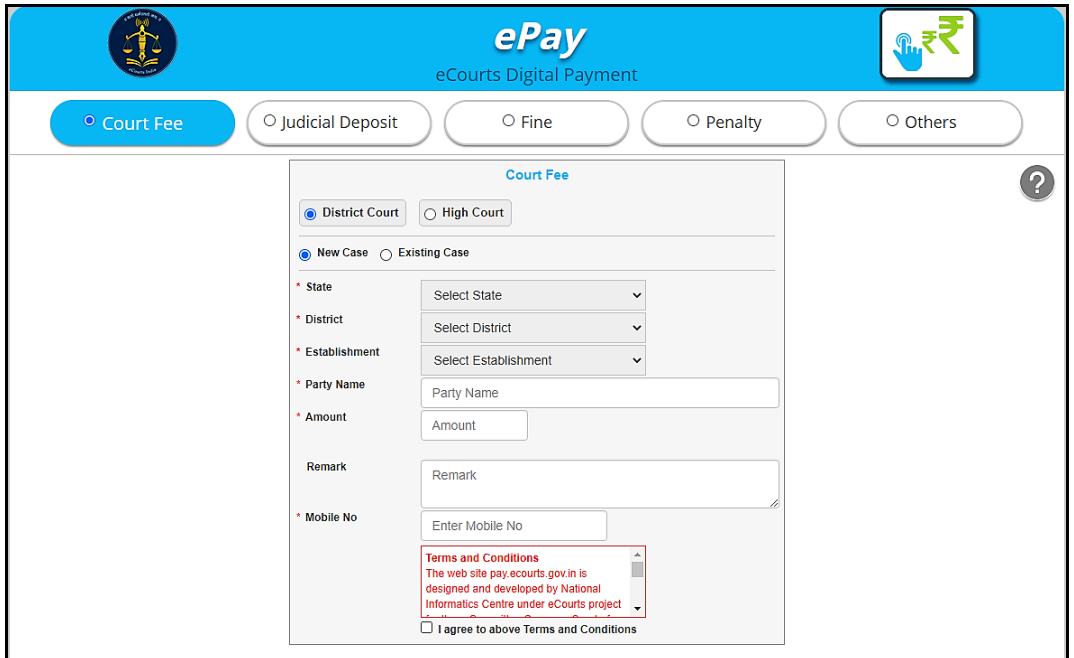

2. Choose Fine as Payment type.

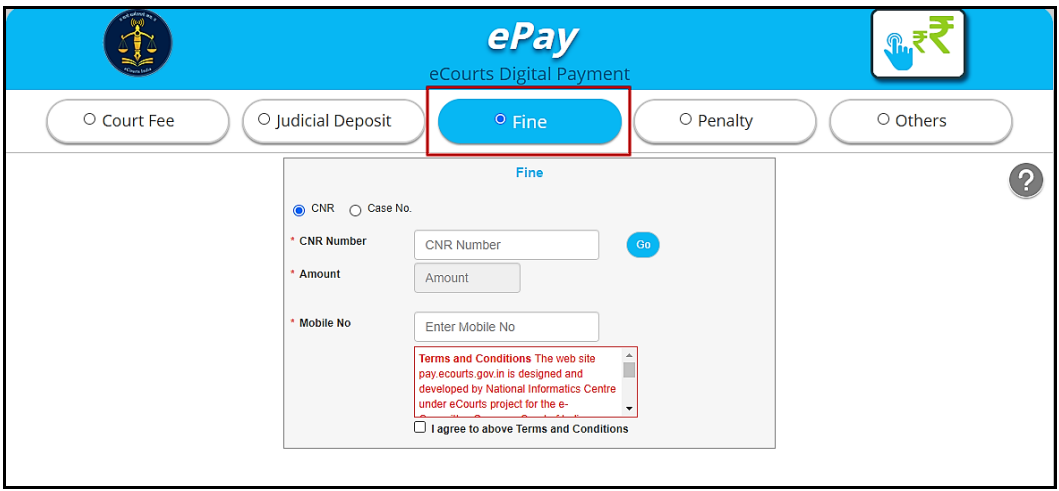

3. NOTE:- Fine can only be paid for existing cases.

- 4. For identifying the existing case, choose from "CNR Number" OR "Case Number"
- 5. CNR Number is a unique 16-digit alphanumeric number, which is assigned to each case filed to accurately identify any case in India. CNR number can be found from eCourt services website or from Kiosks located in Court premises, you may also contact concerned court staff for CNR number.
- 6. For finding Case Particulars through CNR Number simply type unique 16 Digit CNR number and then Click on GO to display case particulars. Kindly verify particulars before proceeding.
- 7. For finding case particulars through Case Number, Select State(Orissa)→ Relevant District  $\rightarrow$  Relevant Establishment  $\rightarrow$  Case Type and then enter Case Number and Year and Click on GO to display case particulars. Kindly verify particulars before proceeding.

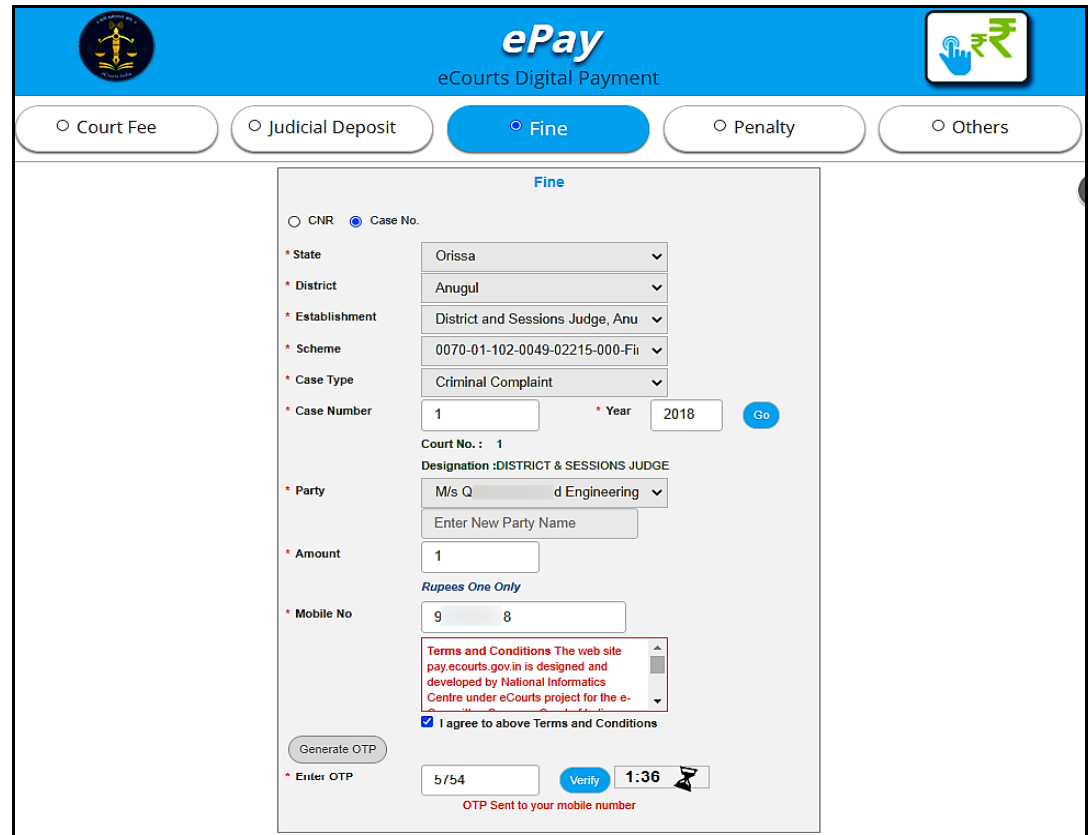

- 8. Thereafter, choose the name of party who is depositing Fine in Case from dropdown list, if party name is not in drop-down list or any new party is depositing fine then enter name in "Enter New Party Name" box.
- 9. Enter Amount of Fine as implicated by Court and Mobile Number.
- 10.Select the check box for "I Agree to above Terms and Conditions".
- 11.Click on Generate OTP and an OTP will be received on your mobile.
- 12.Enter OTP and click on "Verify" button. If OTP is not received, user can regenerate the OTP after 2 minutes.
- 13.After verification, the user will be redirected to the page of IFMS Odisha (e-Receipt 2.0) for payment the amount of fine.

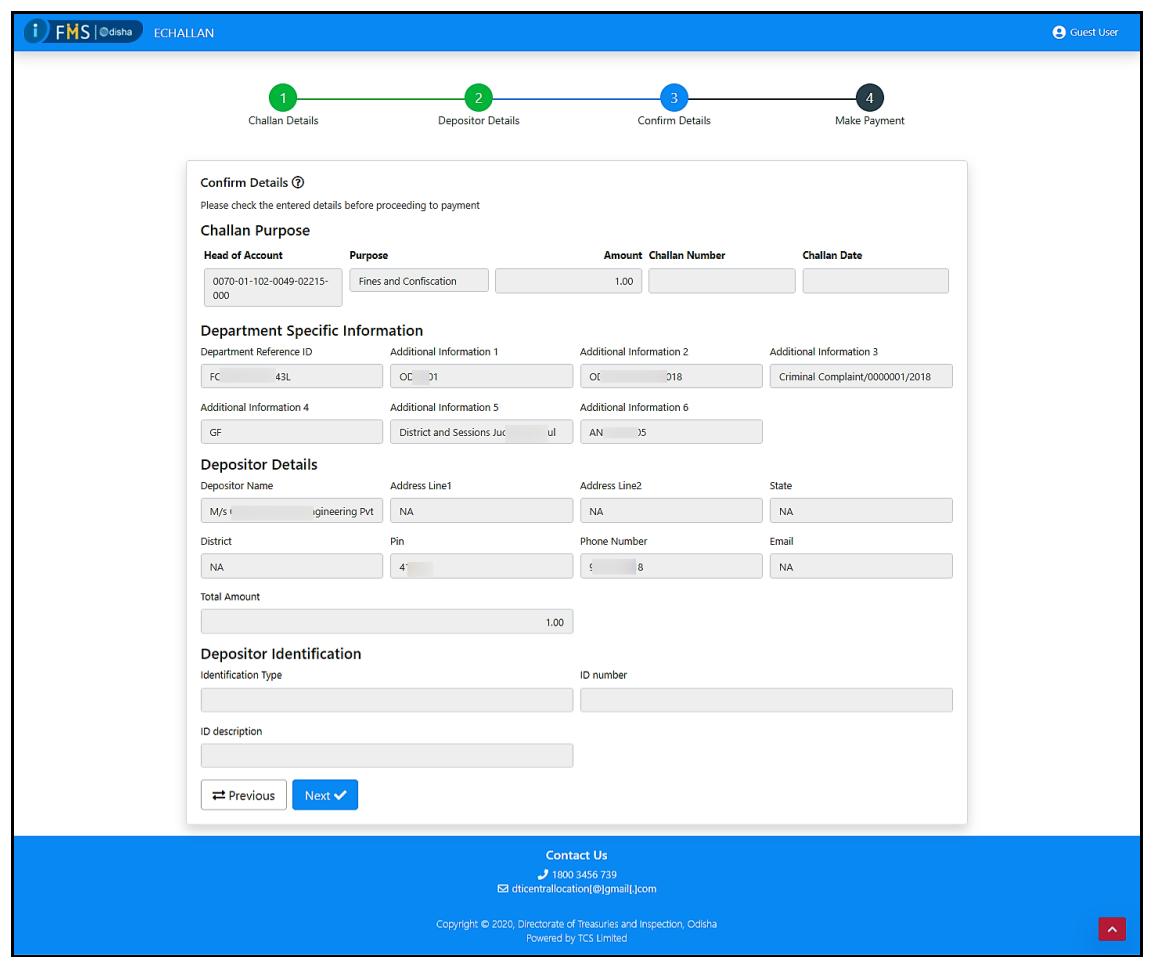

14. Thereafter, List of Banks/Payment Gateways integrated with IFMS Odisha (e-Receipt 2.0) will be displayed. Choose Payment Gateway option if you want to avail facility of payment through Credit/ Debit Card or Net banking from other banks associated with payment gateway and then click on "Proceed to Payment".

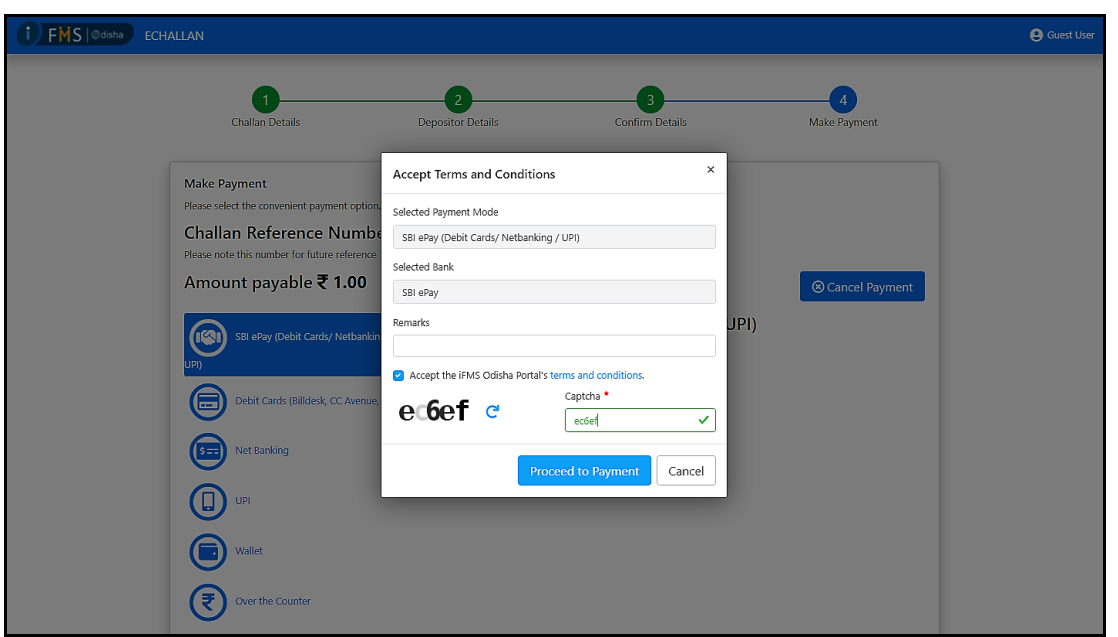

- 15.After selecting appropriate payment option and providing the required details, click on "Pay Now" button to proceed further.
- 16.Make the payment to complete the transaction.
- 17.Payment successful message will be displayed by concerned bank.
- 18. Thereafter, bank will redirect back to IFMS Odisha (e-Receipt 2.0) website and IFMS will display a successful message and will also display Challan Receipt of IFMS Odisha (e-Receipt 2.0)
- 19.Click Back to Department web site button to return to ePay website.
- 20.ACKNOWLEDGMENT slip from eCourts ePay will be displayed like this, "Please Print" or "Download PDF". It is important to note that this PDF is

required as proof of payment of Fine. Therefore, do not forget to print or download this PDF.

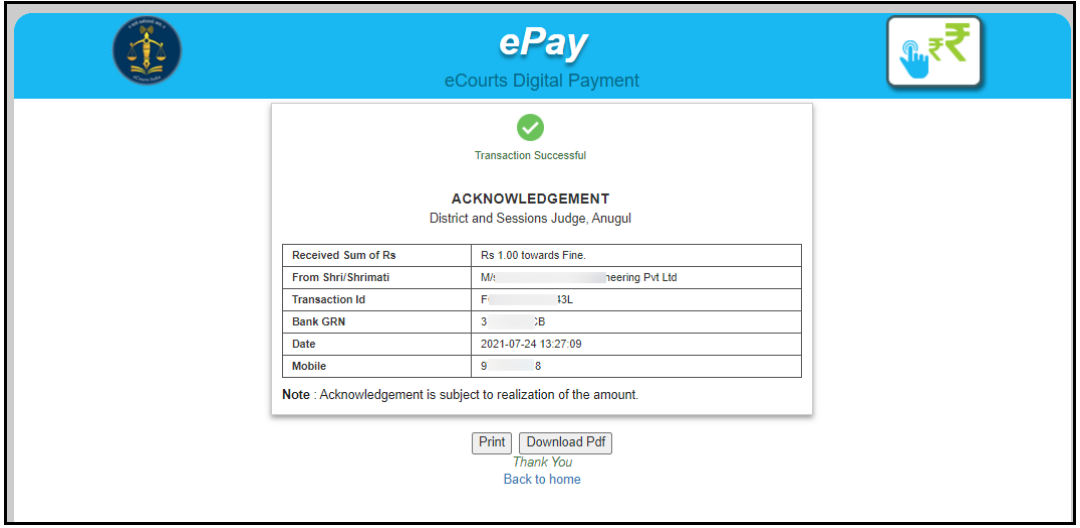

21.Use this ACKNOWLEDGEMENT slip as proof of payment of fine and submit it in the concerned court. Court will verify it.

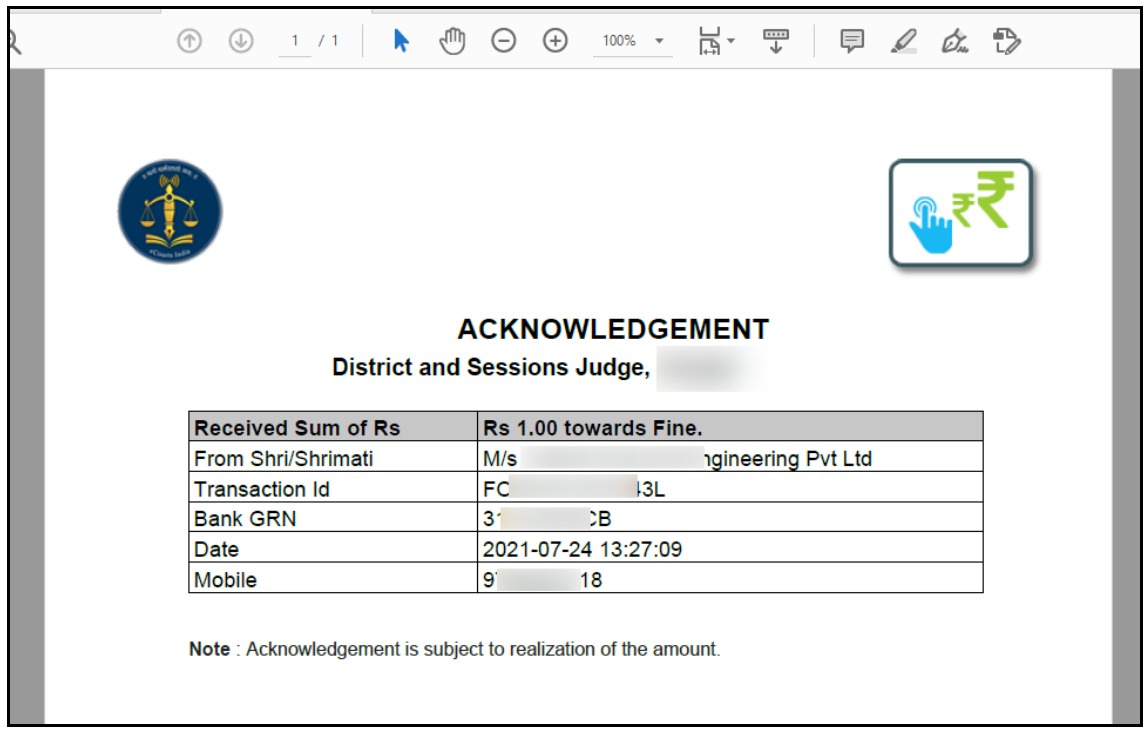